- 1. Go to https://www.autodesk.com/education/free-software/inventor-professional
- 2. Click the Inventor Professional Tile, this will take you to a sign in page

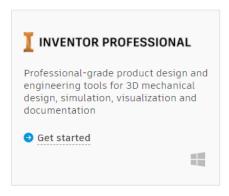

3. Sign in using your Autodesk Account. If you do not have an account, please create an account and continue to sign in

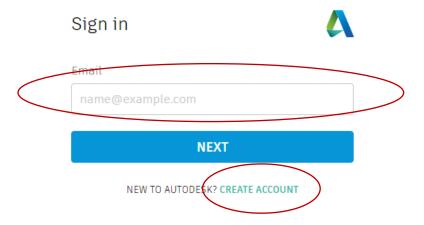

- 4. After you sign in to the system, you will need to select the Inventor Professional Tile again
- 5. Select your institution type

## Institution type

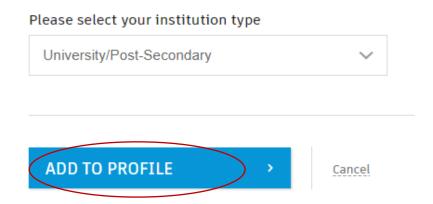

6. Confirm your profile and continue

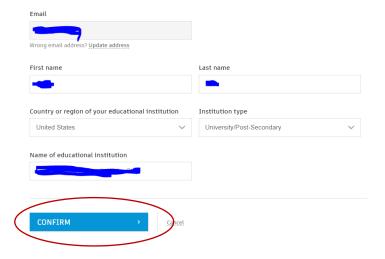

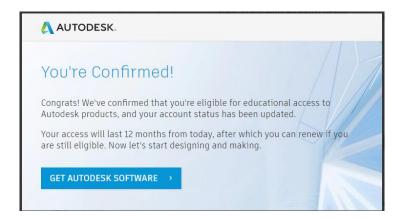

7. Select Autodesk Inventor and install the software

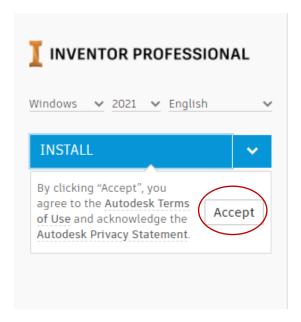

8. Run the downloaded exe file to install the software

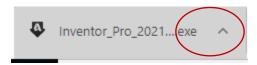

- 9. Allow the App to make change to your device
- 10. Installation starts

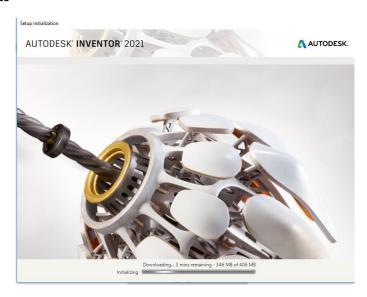

11. Select Autodesk Inventor Professional 2021

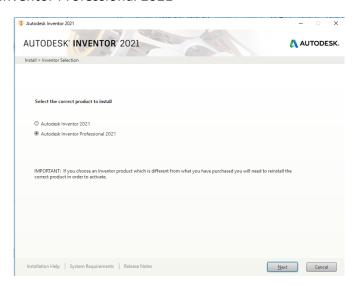

12. Complete the installation (this may take a while)

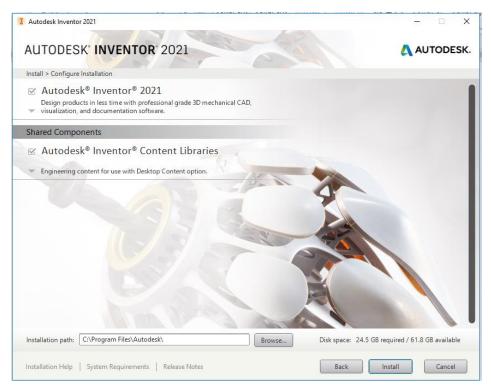

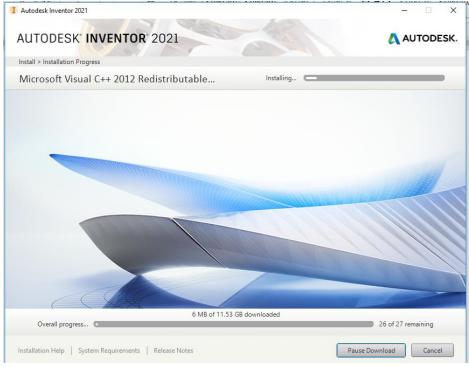